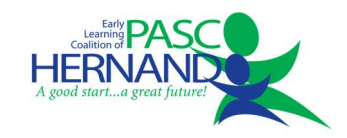

## VPK Enrollments in the Provider Portal

## Request a Class Change

- Once a child's status is Enrolled, a class change may be requested if the child is transferring from one class to another.
- Please note, a class change should not be requested if the child never attended in the first assigned classroom. In that case, the enrollment from the first class should be removed (see Removing Enrollment for a child who never attended) and then a new enrollment request should be sent for the correct classroom.
- Navigate to the "Enrollments" tab > Manage VPK Enrollments > Request/Change Enrollment.

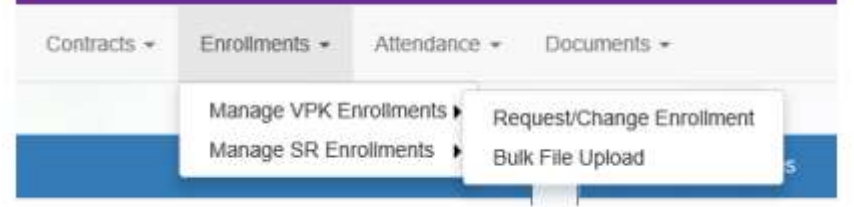

Ensure the correct VPK Program Year, Session and Class are selected.

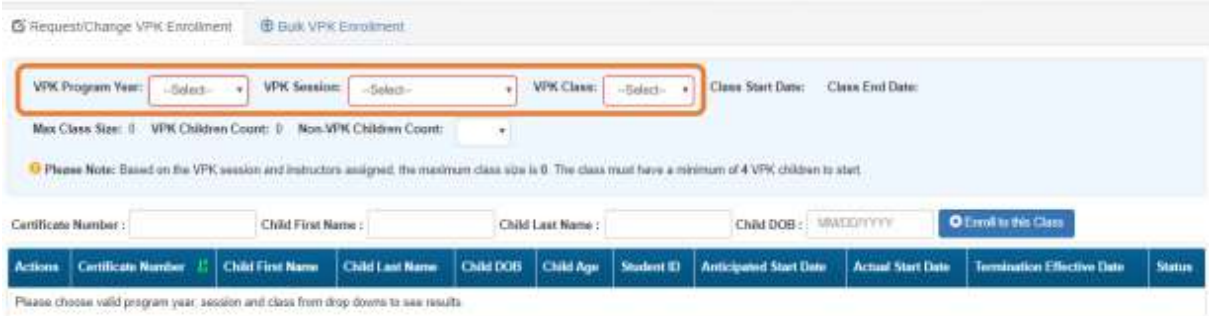

**•** Locate the child on your enrollment list and click **Class Change** within the Actions column.

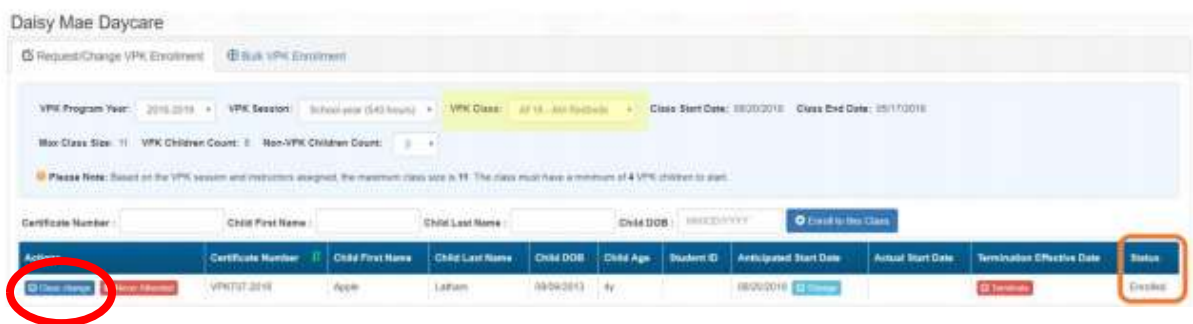

 A window displays. The current class populates in the From field. Select the new class in the To field and enter the Transfer Effective Date (the first date the child will attend the new class). Click Submit Request to send the request to the coalition or click Close to abandon the change and close the window. This feature requires coalition approval.

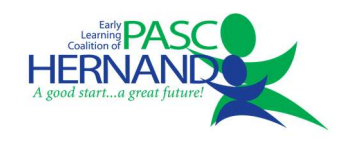

- Now that the class transfer request is submitted, the child appears on the roster for both classes. In the From class, the child's status is Enrolled. In the To class, the child's status is Enrolled- Change Requested.
- When approved, the From class has a termination effective date (same as the transfer effective date). If the termination effective date has not passed, the status is Enrolled. When the termination effective date occurs, the status will be Enrollment Ended.
- When approved, the To class is Enrolled with an Anticipated Start Date and Actual Start Date (same as the transfer effective date).
- **If rejected, you will receive and email notification. The request no longer appears in the To class and** the child remains enrolled in the From class.
- If attempting to transfer a child to a classroom that is full, you will receive an error message stating "Target class is full. Please choose a valid class or select the swap child feature.". You may either select a different classroom with an open spot for the child or click the box to choose a child to swap spots with.

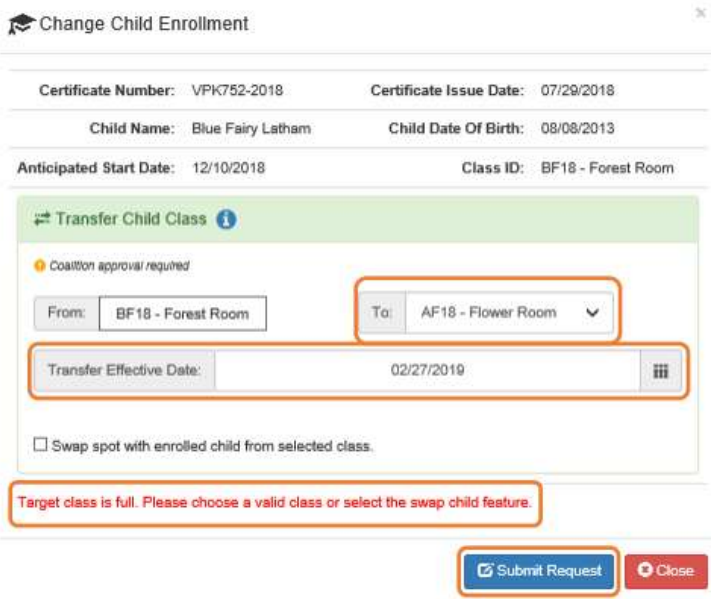